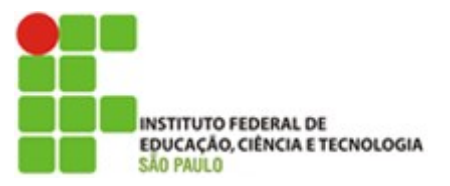

# 1.<sup>a</sup> Prática – Introdução ao Software Simulink

- OBJETIVO: 1) Aprender a utilizar a biblioteca Library Browser (básica) do Simulink.
	- 2) Aprender a criar e simular modelos básicos no Simulink

 $\mathsf{DATA:}\_\_\_\_\_\_\_\_\$ 

Nome dos alunos:

Outubro/2018

## 1 - INTRODUÇÃO

### 1.1. Como Acessar:

>>simulink no Comand Window.

Ou no ícone colorido na barra de ferramentas.

## **Matlab Console (Command Window)**

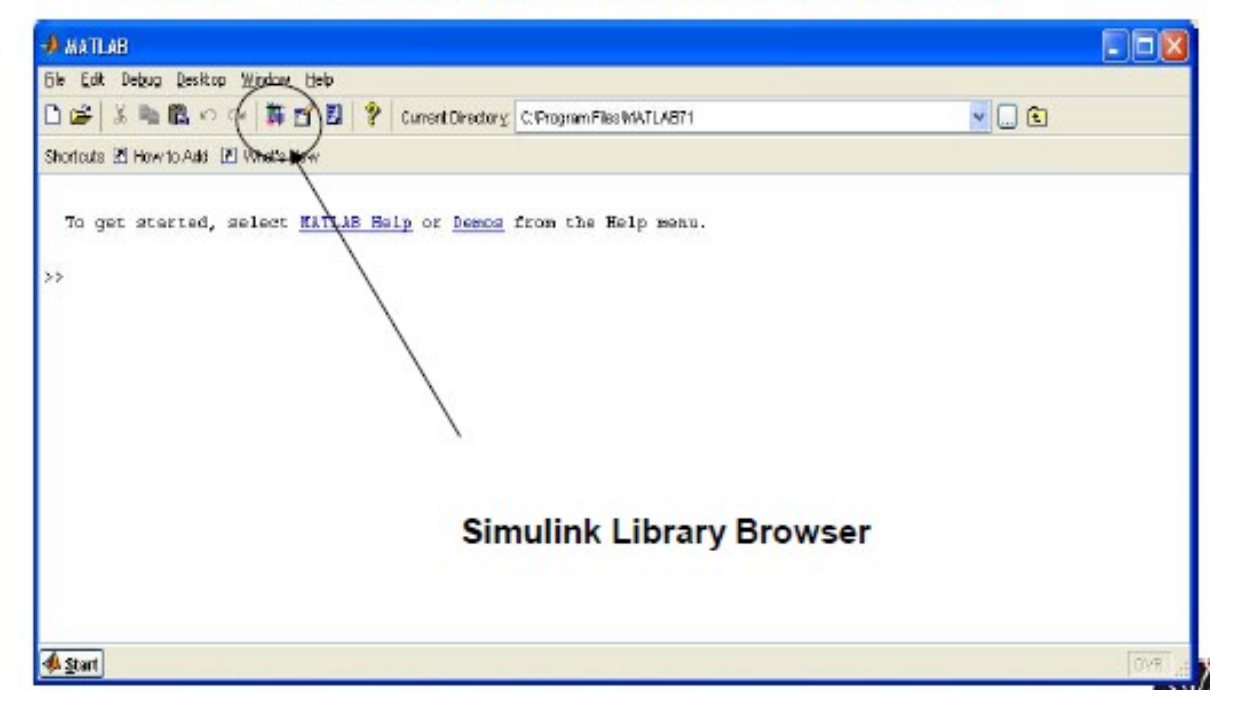

Ao abrir o simulink temos acesso ao Simulink Library Browser, no qual ficam exibidos os ícones dos diagramas de blocos disponíveis para a composição do modelo.

No menu file, temos a opção new model, no qual podemos criar um modelo matemático para o nosso sistema. Os ícones são inseridos no modelo com uma seleção seguida de arraste.

## 1.2. Criando um novo modelo:

O Simulink trabalha com arquivos chamado de modelos (models), que possuem uma extensão (.mdl). O Simulink permite fazer operações de lógica e de aritmética de forma simples. Vamos ver alguns exemplos deste tipo de operações.

O tópico Sources nos fornece uma série de possíveis entradas dos modelos e o tópico Sink nos fornece uma série de possíveis retornos de saídas dos modelos.

Na barra de ferramentas do modelo, possui um ícone de play , que simula o modelo. Na barra de ferramentas, no menu Simulation, podemos acessar e editar os parâmetros da simulação.

Os ícones arrastados para o modelo são genéricos e podem ser editados com um duplo clique sobre o ícone. Como exemplo, o ícone sin wave.

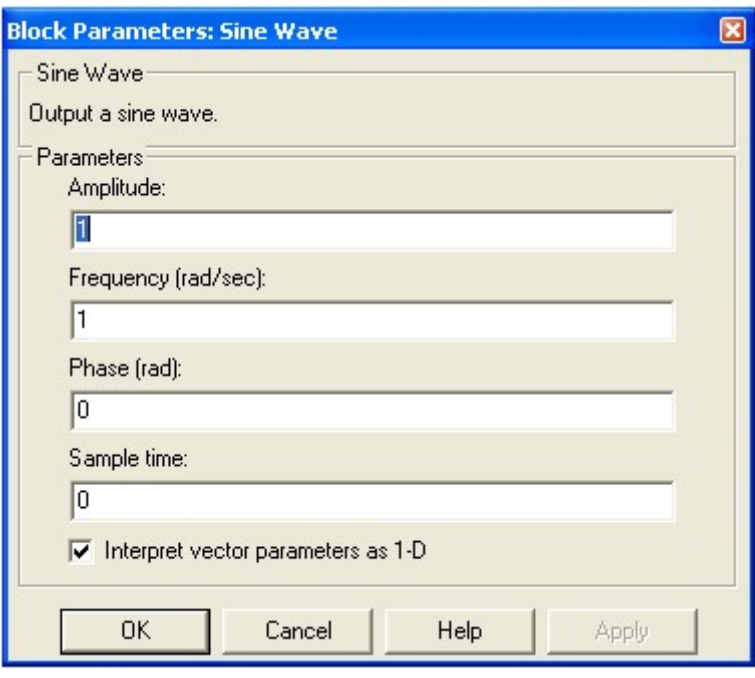

No tópico Math temos uma série de blocos pelos quais os sinais podem passar, um dos mais comuns são os blocos de ganho e o bloco de soma. Por exemplo:

Soma de sinais: Math  $\rightarrow$  bloco sum

Multiplicação do sinal por um ganho: Math  $\rightarrow$  bloco gain

Os ícones inseridos no modelo podem ser editados na sua aparência, assim como no Word, podemos ampliar e girar o ícone como quisermos, um clique com o botão direito sobre o ícone nos permite a edição e formatação.

No tópico Signals and Systens temos uma série de blocos pelos quais os sinais podem passar, um dos mais comuns são os blocos multiplexador e o demultiplexador.

Multiplexador de sinal: combina entradas fornecendo uma saída, é como se tivéssemos dois sinais armazenados numa mesma variável pós passagem no multiplexador.

Signals and Systems  $\rightarrow$  Mux

Demultiplexador de sinal: faz o contrário, pega um sinal múltiplo e divide em sinais únicos.

Signals and Systens  $\rightarrow$  Demux

No tópico Functions & Tables temos uma série de blocos pelos quais os sinais podem passar. Um dos mais importantes é O matlab function, que permite que usemos qualquer função do matlab ou mesmo uma que criamos. Com isso somos capazes de gerar qualquer sinal. O bloco S-function será visto com mais detalhes mais adiante.

Por fim temos os tópicos de modelos contínuos e discretos que podemos utilizar, nada impede que usemos um modelo em arquivo .m do Matlab. Além disso temos uma série de outras ferramentas com ícones que podem ser utilizados, esses discutidos são os principais.

O ícone scope permite que mais de um gráfico seja plotado no mesmo eixo, basta usar um bloco Mux. Além disso a barra de ferramentas do scope , permite a edição de número de eixos por janela, podendo assim plotar dois gráficos no mesmo scope com eixos diferentes. Podemos enviar os dados também para o workspace com o bloco to workspace fornecendo o nome da variável na qual o sinal vai ser armazenado. Podemos simular o modelo através da Comand Window:

>>sim('nome do modelo')

Cada bloco permite a chamada de uma função do matlab, é só fornecer o nome da função em propriedades. A função é executada com um clique sobre o ícone.

#### Exercícios Práticos:

1) Considerando-se duas constantes  $A = 1 e B = 0$ , pretende-se testar as três operações lógicas elementares (NOT, AND, OR) para as seguintes situações:

a) NOT A; b) A AND B; c) A OR B; d) A AND (NOT B).

Obs: Vide os slides da aula teórica no site do professor www.professorcesarcosta.com.br , disciplina T5MOD.

2) Um diagrama em bloco é uma descrição gráfica da relação matemática, que existe entre as entradas, saídas e estados internos dos blocos ao longo do tempo. Dada a equação abaixo, implemente no Simulink e faça a sua simulação.

 $TF = 9/5(TC) + 32$ 

Obs: Utilize o modelo apresentado na Figura abaixo:

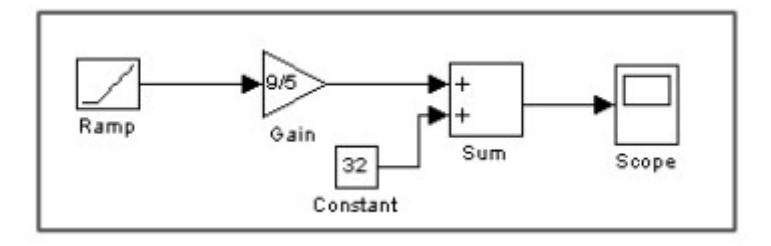

3)Dada a equação diferencial abaixo, implemente no Simulink e faça a sua simulação.

$$
x'(t) = -2x(t) + u(t)
$$

Obs: Utilize o modelo apresentado na Figura abaixo:

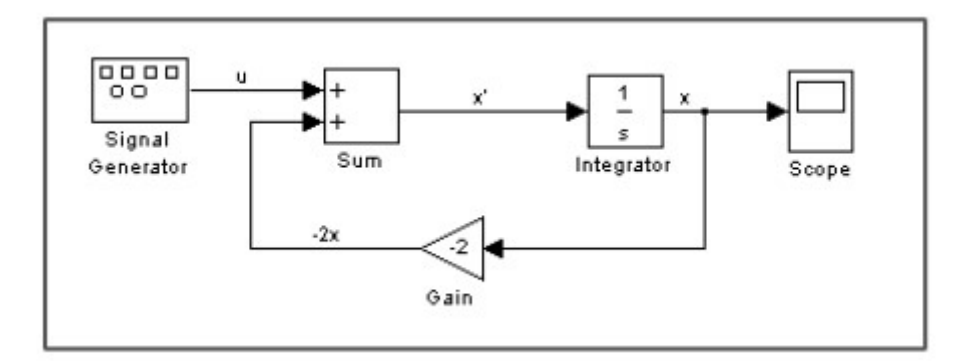

3)Dada a equação abaixo, implemente no Simulink e faça a sua simulação.

 $sx = -2x + u$ 

Resolvendo em função de x, tem-se:

 $x = u/(s+2)$  ou  $x/u = 1/(s+2)$ 

Obs: Utilize o modelo apresentado na Figura abaixo:

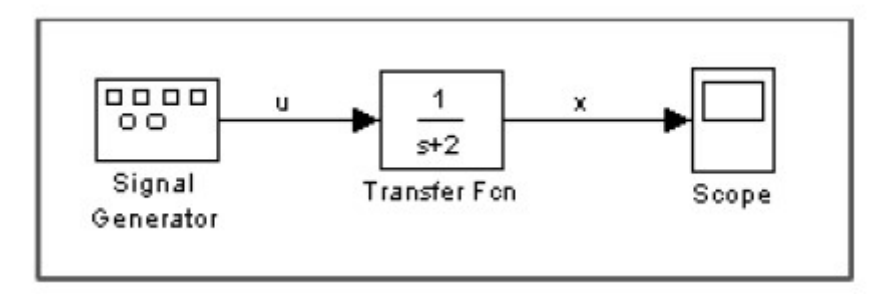